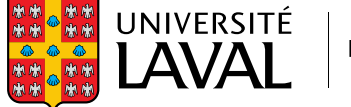

Bibliothèque

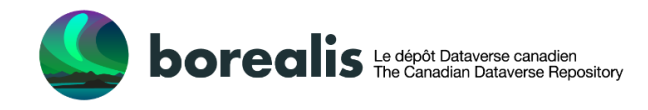

## GUIDE ÉCLAIR

# **DÉPOSER DES DONNÉES DANS LA COLLECTION UNIVERSITÉ LAVAL DE BOREALIS**

Les membres de la communauté de l'Université Laval ont la possibilité de publier des données de recherche dans un espace spécifique de Borealis, le dépôt Dataverse canadien. Pour déposer un ensemble de données, suivez les étapes de ce guide.

## **O ACTIVER VOTRE COMPTE DANS BOREALIS**

- 1. Accédez à [Borealis, le dépôt Dataverse canadien.](https://borealisdata.ca/fr/)
- 2. Sur la page d'accueil, cliquez sur « Se connecter ».
- 3. Sur la page de connexion, choisissez « Université Laval » dans la liste d'établissements.
- 4. Si nécessaire, inscrivez votre identifiant au forma[t idul@ulaval.ca](mailto:idul@ulaval.ca) ainsi que votre mot de passe.
- 5. Acceptez les conditions d'utilisation.
- 6. Transmettez au service de gestion des données de recherche de la Bibliothèque de l'Université Laval, à gdr@bibl.ulaval.ca, les informations suivantes.
	- Votre IDUL.
	- Statut universitaire (si vous êtes membre de la communauté étudiante, indiquez le nom de votre professeur ou professeure).
	- Faculté, école ou département.
	- Votre ORCID iD (code numérique)

Vous recevrez un courriel qui vous autorisera à commencer le dépôt de données.

## AJOUTER ET MODIFIER DES DONNÉES

1. Connectez-vous à [Borealis.](https://borealisdata.ca/fr/)

Une redirection automatique vous mènera dans l'espace institutionnel de l'Université Laval.

- 2. Sélectionnez la collection appropriée parmi celles offertes.
- 3. Ajoutez un nouvel ensemble de données.
	- Cliquez sur l'onglet **Ajouter des données**.
	- Sélectionnez « Nouvel ensemble de données » dans le menu déroulant.
	- Complétez les champs de métadonnées obligatoires marqués d'un astérisque (\*) : titre, auteur, personne-ressource, description, sujet.

Il est recommandé de compléter les sections Mot-clé, Publication connexe, Renseignement sur la subvention, Période couverte, Logiciel et Couverture géographique. D'autres champs de métadonnées seront disponibles après la sauvegarde de l'ensemble de données. Vous pouvez sauvegarder l'ensemble de données dans un premier temps et téléverser les fichiers plus tard.

## **<sup>6</sup>** TÉLÉVERSER VOS FICHIERS

La section qui permet de téléverser des fichiers se trouve sous la section des métadonnées d'un ensemble de données.

Utilisez l'une des fonctionnalités suivantes.

- Glisser et déposer les fichiers.
- Cliquer sur l'onglet **Sélectionner les fichiers à ajouter**.
- Téléverser à partir de Dropbox.

**La taille maximale pour un fichier est de 5 Go**. Si l'un de vos fichiers dépasse cette taille, écrivez à gdr@bibl.ulaval.ca pour discuter d'autres options.

**IMPORTANT** : les fichiers ne doivent pas contenir de renseignements personnels ni d'autres données sensibles.

#### **4 SAUVEGARDER VOTRE ENSEMBLE DE DONNÉES**

1. Cliquez sur **Sauvegarder l'ensemble de données** ou sur **Enregistrer les modifications**.

Les données seront alors sauvegardées, mais elles ne seront pas publiées.

Lorsque votre ensemble de données sera publié (en accès ouvert ou restreint), le système lui assignera automatiquement un DOI qui fournit une identification permanente. Il est également possible d'assigner une URL privée à un ensemble de données pour le partager.

## **S** MODIFIER VOTRE ENSEMBLE DE DONNÉES

Après la sauvegarde de votre ensemble de données, vous pourrez en modifier les éléments en cliquant sur l'onglet **Fichiers**, **Métadonnées**, **Conditions**, ou **Versions**.

Il est alors possible de paramétrer les critères pour restreindre les accès aux fichiers des ensembles de données.

#### **6 PUBLIER DES DONNÉES**

Selon les autorisations associées à votre compte, vous pourrez :

- soit cliquer sur l'onglet **Soumettre pour révision**,
- soit cliquer sur l'onglet **Publier**.

Toute modification après la publication d'un ensemble de données sera sauvegardée en version provisoire. Pour mettre en ligne la version modifiée, vous devez cliquer sur **Publier** ou sur **Soumettre pour révision**.

IMPORTANT : un ensemble de données ne peut pas être supprimé une fois publié.

## **O** CITER DES DONNÉES

La citation d'un ensemble de données est générée automatiquement dans Borealis à partir des métadonnées saisies. Elle s'affiche dans un encadré bleu sous le titre.

Pour citer l'ensemble de données, faites un copier-coller ou cliquez sur l'onglet **Citer l'ensemble de données** afin d'obtenir la référence dans EndNote, en format RIS ou BibTex.

Pour toute question, écrivez à gdr@bibl.ulaval.ca o[u consultez en ligne le](https://guides.dataverse.org/en/latest/)  [guide complet](https://guides.dataverse.org/en/latest/) sur Dataverse Project (version anglaise seulement).

Adaptation libre par la Bibliothèque de l'Université Laval du guide (PDF) créé par Melissa Cuthill et Eugene Barsky, UBC. CC-BY